## SHC In-Patient Stroke Care FY 2023

## **Tips for Success**

- For best results please use Google Chrome, Internet Explorer or Microsoft Edge. Do not use Safari.
- If you select Launch Course and nothing happens, turn off pop-up blockers.
- If you have difficulty with this please call the Technical Assistance Center at 858-627-5000. They are available 24/7.

## **Learning Objectives**

- State the importance of management of the in-patient stroke patient in relation to Joint Commission and research.
- 2. Identify prognosis of in-hospital stroke in morbidity and mortality.
- 3. List the time parameters for stroke care (stroke symptom recognition to CT, stroke symptom recognition to tPA etc).
- ${\bf 4.}\ Recognize\ new\ symptoms\ and\ worsening\ sx\ for\ reasons\ to\ call\ an\ in\ house\ stroke\ code.$
- 5. Specify the stroke order sets required by Joint Commission for management of the in patient stroke.

https://sharp.cloud-cme.com/InPatientStrokeCareFY2023

- 6. Summarize requirements and core measures to be met at discharge.
- 7. Implement High Intensity Statin therapy at discharge, document thoroughly any contraindications as listed.

## Familiar with Portal?

1 Visit CME Portal

2 Sign In (if needed)

3 Browse by Specialty

4 Select Infection Prevention ...

5 Select Content

6 Complete All Modules

7 Complete Test

8 Complete Evaluation

9 Submit Certificate

www.sharp.com/cmeportal OR click link to the right ->

Select **Sign In** via top navigation bar (far left)

Select **Browse by Specialty** via top navigation bar. Select **Hospitalists and Intensivists** from dropdown. Select **Online Courses** under **Activity Type** 

Select SHC In-Patient Stroke Care FY 2023

Select Content tab at top of screen

Progress through content from **Launch Website** > **Start Course** > **Test** 

Select **Test** after reviewing **SHC In-Patient Stroke Care FY 2023.** Select green **Show Results** button in top right.

Select **Complete Evaluation.** Answer all required questions.\*

\*If you "X" out and miss this step, select My Account, then Evaluations & Certificates.

Certificate should be emailed to you. Please forward to appropriate contact as needed.

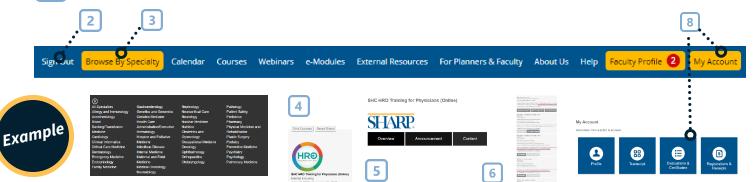

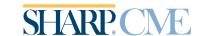